**User Manual**

for

#### **PWRDA WEB APPLICATION**

**[https://pwrda.punjab.gov.in](https://pwrda.punjab.gov.in/)**

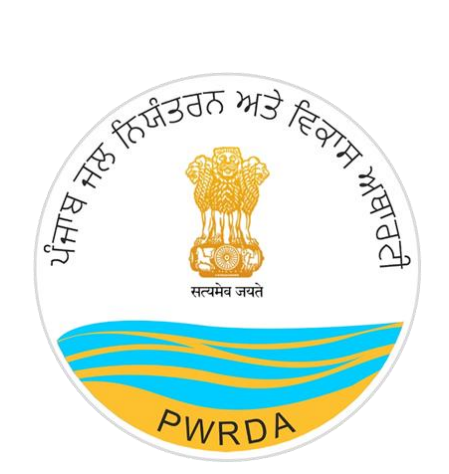

#### **PUNJAB WATER REGULATION & DEVELOPMENT AUTHORITY (WATER TANKER)**

#### **Submitted by:**

National Informatics Centre

Punjab State Centre

Ministry of Electronics & Information Technology

Government of India

Punjab Water Regulation & Development Authority **Page 1** Page 1

### **Applicant Workflow**

To apply for Ground Water/ Water Tanker/ Drilling Rig Permission to PWRDA using online Permission Module, user needs to follow the steps listed below:

1. First step is to create credentials/Registration of Applicant (Applicant Login ID & Password)

- 1. Click on Register from the Home Page of PWRDA
- 2. Fill up the details like
	- Applicant Type: {"Self/Owner", "Authorized Applicant"}
	- Applicant's First Name
	- Applicant's Middle Name
	- Applicant's Last Name
	- Relation: {"S/o", "D/o", "W/o"}
	- Father/Husband Name
	- **Designation**
	- Mobile Number
	- Email ID
	- Office Address of Applicant
	- Office Address PIN Code
	- Residence Address of Applicant
	- Residence Address PIN Code
	- Confirm Postal Address: {"Residence Address", "Office Address", "Other"}
	- Postal Address
	- Postal Address PIN Code
	- ID Proof
	- ID Proof Number
	- Upload copy of ID Proof
	- Password & Confirm Password
	- Captcha

#### **Note:**

- *Mobile number verification using SMS/Sandes required through OTP, it can be done during registration or after registration first time login*
- *Account activation link will be sent on the filled email ID*

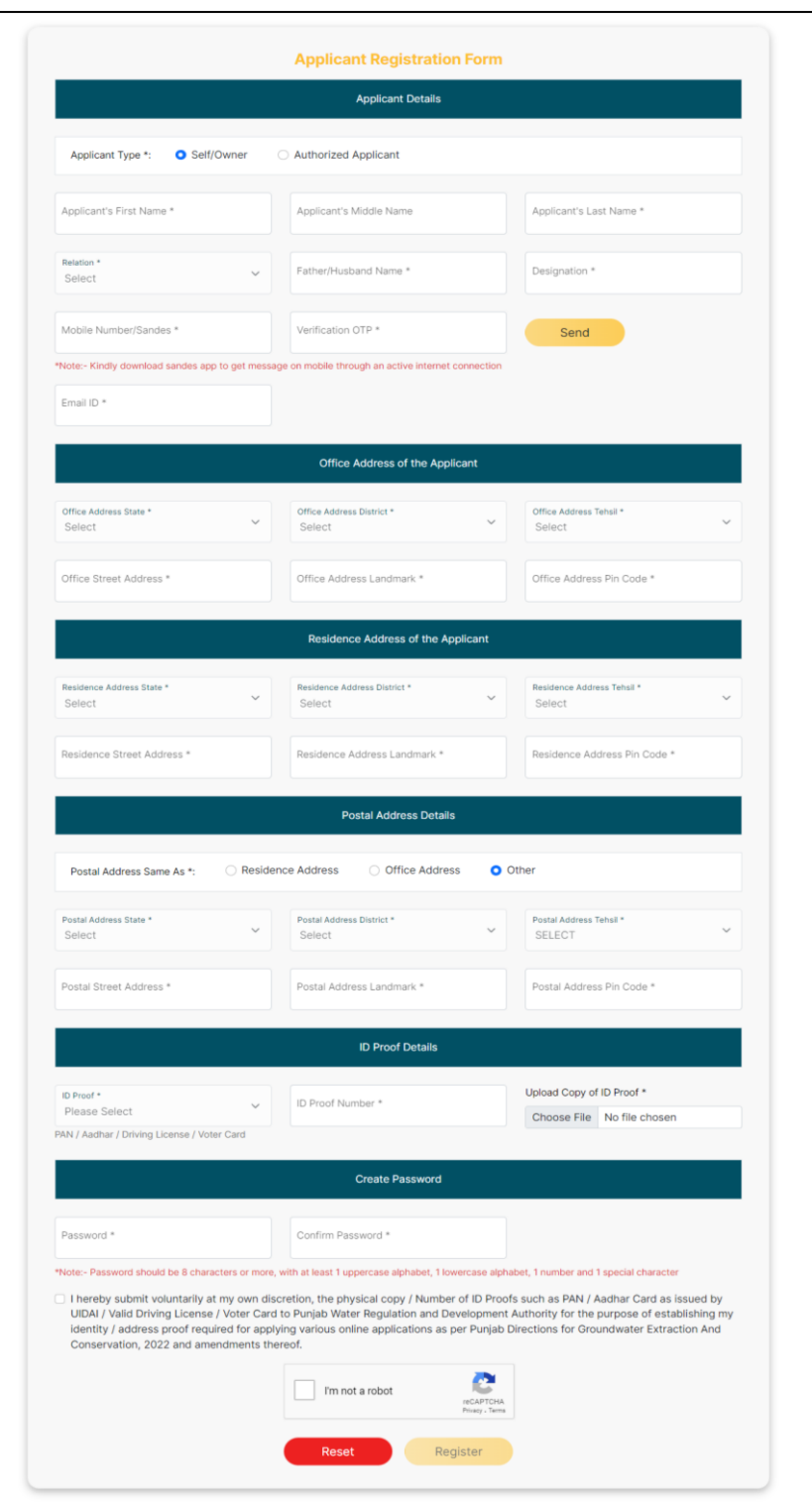

*Figure 1: Applicant's Register Form*

<https://pwrda.punjab.gov.in/en/registration>

- After filling of details, the Applicant will click on Register button. On successful registration, the applicant will get notification to activate the account through email containing Unique Login ID given to Applicant by the system.
- Without activation, Login will not work.

**Applicant Login** (having Login ID & password):

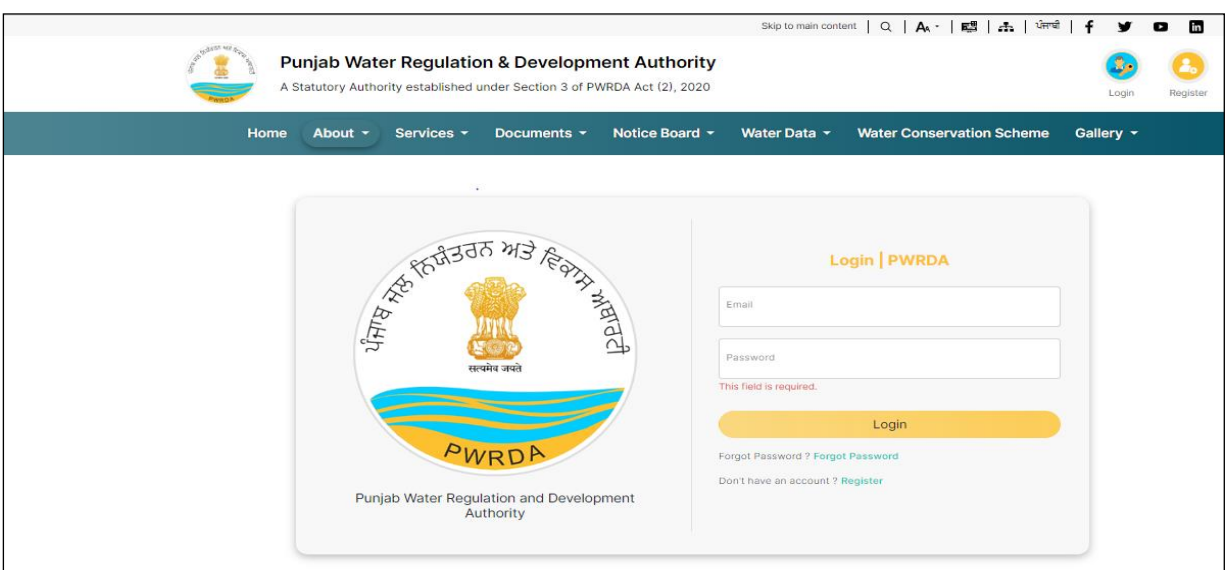

*Figure 2: Applicant Login Page* 

*<https://pwrda.punjab.gov.in/en/login>*

- 1. Applicant will login with registered credentials.
- 2. Enter Login details: Email ID, Password, and Captcha
- 3. On successful login, Applicant's dashboard will display that contain:
	- Sidebar Menu: There is a list of various functional operations that User can perform, such as Dashboard, Steps to Apply, Groundwater Extraction, Water Tanker, Drilling Rig, Payment History.
	- Header bar Menu: It contains back to website button and dropdown options related to profile such as Change password, Edit Profile, Logout.
	- Content area: It display multiple panels (boxes) with header and count such as
		- ✓ **Total Applications** will display the total number of applications that are submitted by the users.
		- ✓ **Draft Applications** will display the number of applications that are still pending for submission.
		- ✓ **Submitted Applications** will display the number of applications submitted by the user.
		- ✓ **Returned Applications** will display the list of applications that are returned to the applicant due to some valid reason.
		- ✓ **Approved Applications**will display the applications that are approved by the admin for further processing**.**
		- ✓ **Rejected Applications** will display the number of applications which have been rejected by the department.
		- ✓ **Number of Units:** Total submitted applications
		- ✓ **Total amount paid**

*An Alert will be there, in case Mobile number verification is pending. A button to resend verification code is displayed along with the alert message. The alert will display on dashboard until user verify the mobile number.*

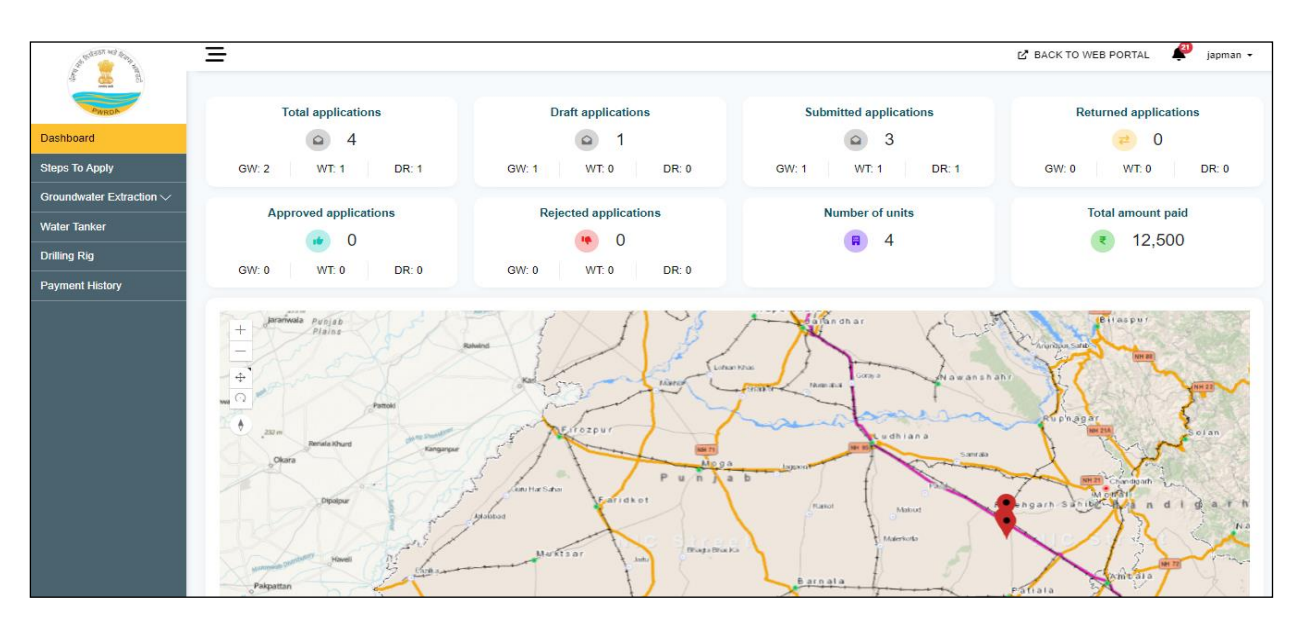

*Figure 3: Applicant Dashboard after Login*

#### **Forgot password**

- 1. Forgot/Change Password link/button available on Login page
- 2. To reset new password, applicant enter the registered email id
- 3. Password reset link sent to the inbox of registered email
- 4. On clicking the Link (received through email), redirected to PWRDA server and applicant will fill the following details:
	- New password
	- Confirm password
- 5. After successful change of password, system sends a notification Mail/SMS to the registered email id and mobile number.

# **Water Tanker Permission**

### **Apply Fresh Application**

To apply for water tanker registered applicant will login and click on Water Tanker menu button present in sidebar, Permissions of water tanker tab will appear on which application can see:

- Draft water tanker applications
- Submitted water tanker applications
- Approved water applications
- Rejected water tanker applications
- Returned water tanker applications

By clicking on buttons available for each. To start a fresh water tanker permission application applicant will click on "Apply Fresh Application "button available on top right corner. To start with its water tanker fresh application.

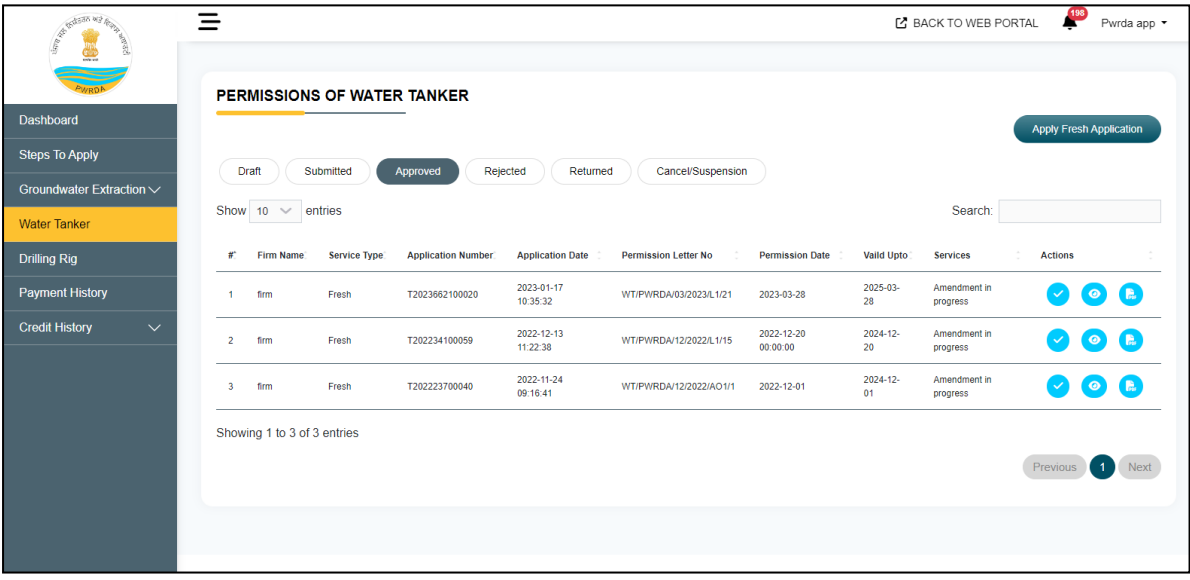

## **User/Owner Details**

- 1. User owner details tab will appear, for registered applicant application applied by details (Name, State, District, Tehsil, Street Address, Landmark, Mobile Number, Email ID, ID proof of User/Owner, ID proof Number and ID proof Attached) will be filled by default by the system and applicant can edit profile by clicking on edit profile button if required.
- 2. Then applicant will select type of ownership:
	- Proprietor
	- Partnership
	- Limited Liability Partnership(LLP)
	- Company
	- Society
	- Trust
	- Other
- 3. Attach copy of proof of Ownership
- 4. Enter Water tanker firm name
- 5. Then Applicant will click on next button

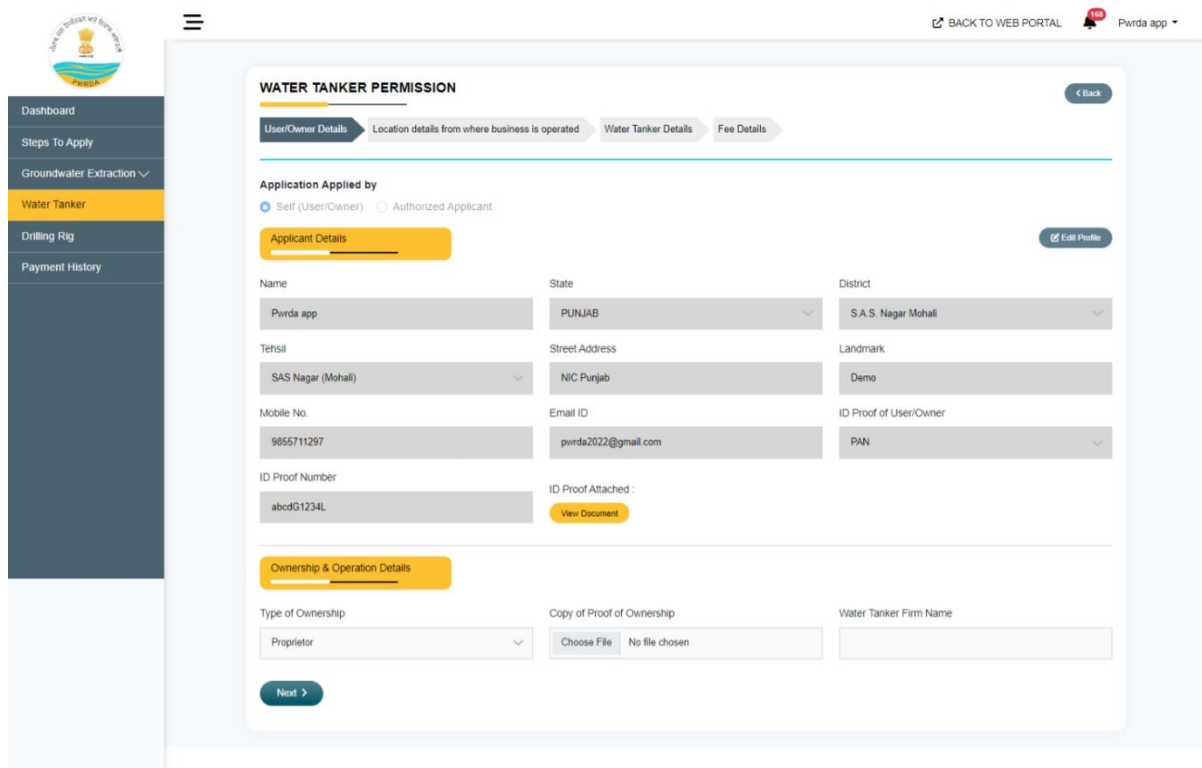

#### **Location Details**

Location details from where business is operated tab will appear, applicant will:

- 1. Select district
- 2. Select Tehsil/Sub District
- 3. Select Block Name
- 4. Select Area where business is located(Rural/Urban)
	- a. If Rural, Select village Name
	- b. If Urban, Select City Name
- 5. Enter Street Address
- 6. Enter land mark
- 7. Enter pin code.
- 8. Select Is Business lies within boundary of Corporation/Committee Nagar Panchayat(No/Yes) a. If yes, Select Corporation/Committee/Nagar Panchayat Name.
- 9. Then Applicant will click on next button.

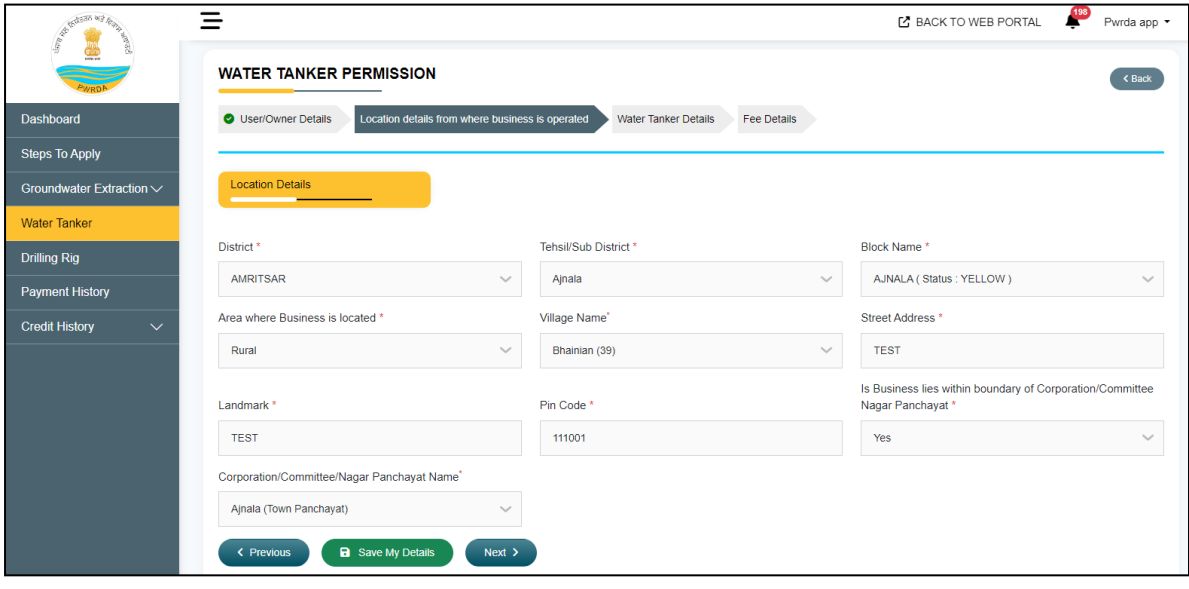

### **Water Tanker Details**

Water tanker details tab will appear, applicant will:

- 1. Enter number of water tankers for which permission is sought( Applicant will have to enter and save as many water tankers information as entered)
- 2. Enter maximum capacity/volume of tanker(in m3)
- 3. Select type of water tanker( Motorized/ Independent with separate towing vehicle)
	- a. If motorized, enter Registration No. issued by department of transport.
	- b. If Independent with separate towing vehicle,
		- i. Enter Registration No of towing vehicle issued by department of transport.
		- ii. Enter description of towing vehicle.
- 4. Select is water tanker already operated(yes/no)
	- a. If No, Enter likely date of start of extraction.
	- b. If Yes, Enter Date since when operated.
- 5. Enter name of owner of the structure from where water is drawn.
- 6. Select district where structure is located.
- 7. Select Tehsil/Sub district where structure is located.
- 8. Select block where structure is located.
- 9. Select area where structure is located(Rural /Urban).
	- a. If Rural, Enter village name.
	- b. If Urban, Enter city name.
- 10. Enter street address.
- 11. Upload latest photograph of tanker with date stamp.
- 12. Enter any other information which may be considered relevant.
- 13. Then applicant will click on save water tanker 1 info and all the details of water tanker will be added in grid below applicant view or delete record using action buttons available in grid.
- 14. Then applicant will click on next button.

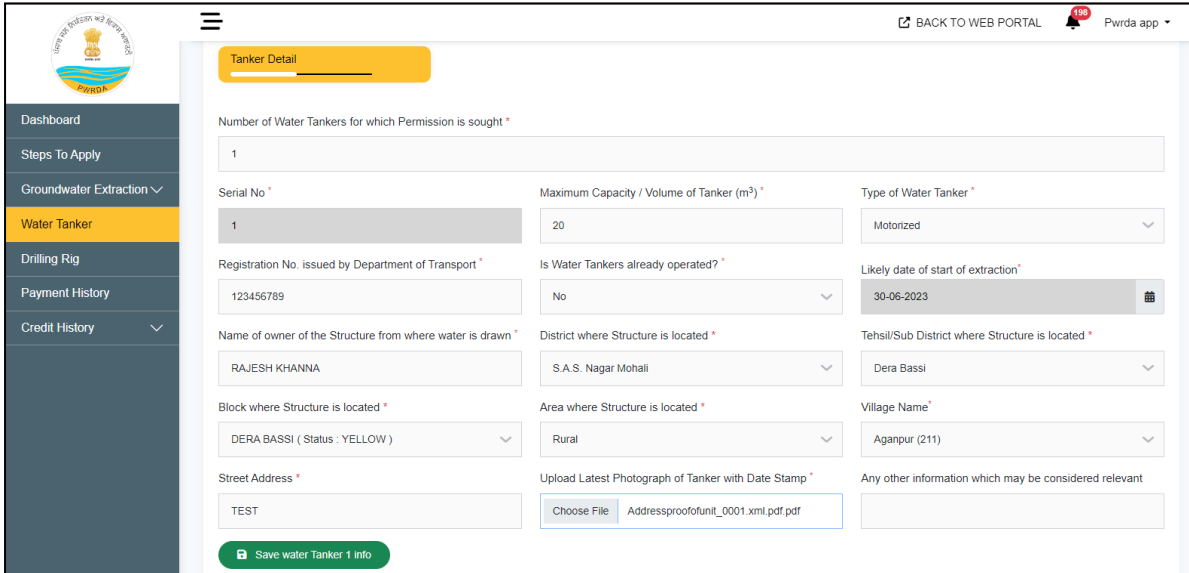

#### **Fees Details**

Fees details tab will appear on which application fees table is visible which serial no, purpose of payment and amount is shown.

Applicant will click on preview and submit button.

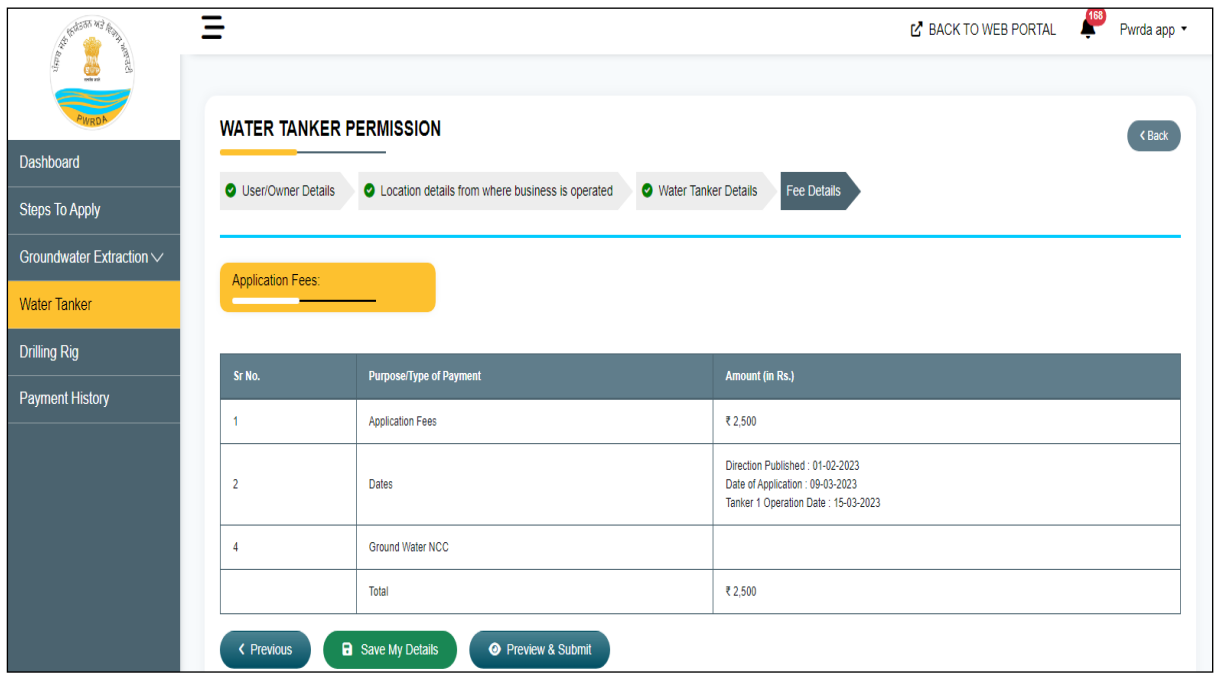

#### **Application Preview**

Application preview will appear, applicant will check all the details and check I agree to all terms and condition in declaration/undertaking section and click on pay now and submit button

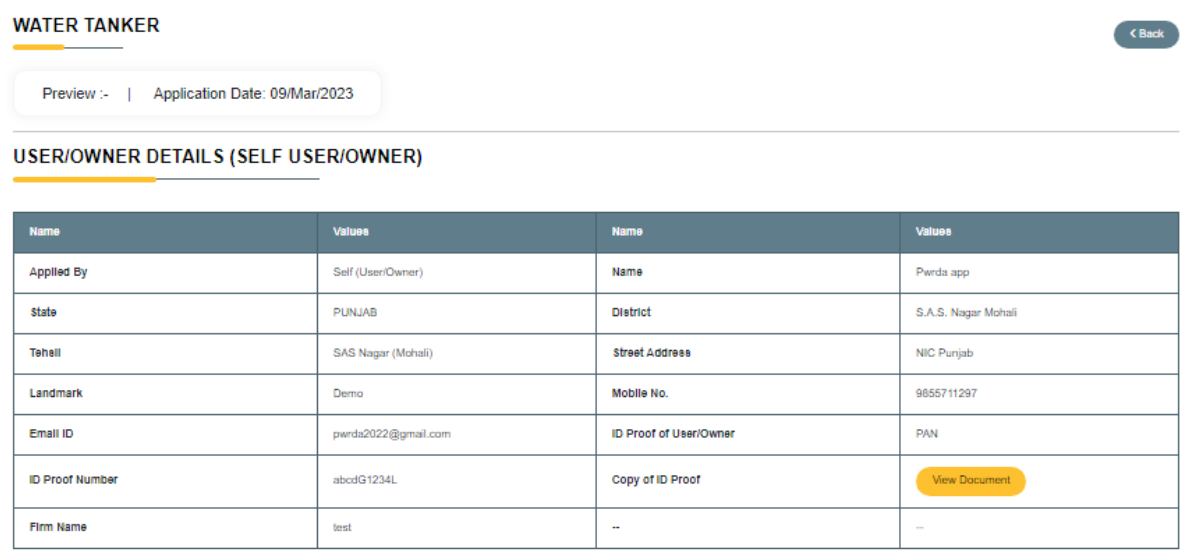

**LOCATION DETAILS FROM WHERE BUSINESS IS OPERATED** 

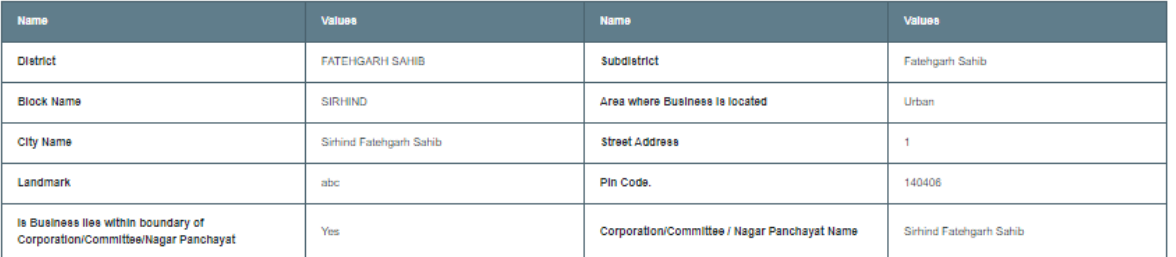

Declaration/Undertaking

1. I/We have read the Puniab Directions for Groundwater Extraction and Conservation, 2022, (hereinafter referred as "Directions") and do undertake to comply with them. I/We shall also comply with every lawful direction/instruction issued by the Authority and its Officers from time to time

2. I/We undertake to furnish within specified time any further information which may be sought by the Authority from time to time.

3. I/We undertake to furnish required detailed information in case of change in area of Operation or Change in Extraction Structure from which Ground water is to be drawn, within 4 weeks of such change

4. I/We undertake to furnish required detailed information in case of change in the Towing Vehicle within 4 weeks of such change.

5. I/We undertake to pay the GST from the date which the Authority may specify, at the rates as determined by the Government/Authority, as and when conveyed to me.

6. I/We undertake to pay the Groundwater Charges in accordance with the Directions.

7. I/We understand that the permission is being granted on basis of information provided in the Application and without any verification by the Authority. The Authority or any person authorised by the Authority may at any time verify the information provided. The Authority may modify or cancel the permission at its discretion at any time and take any other action as per law, if it finds that any material facts have been concealed or misreported.

8. I/We confirm that the information furnished herewith is correct to the best of my/our knowledge and nothing has been concealed therein. The Authority would be at liberty to take penal action against the User/Owner and the person(s) responsible to comply with the provisions of the Law, Rules, Regulations & Directions

2 I agree to all Terms and Conditions

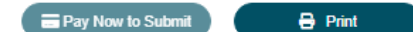

Punjab Water Regulation & Development Authority **Page 11** Page 11

### **Select Payment Method**

Select payment method tab will appear and applicant will select payment method.

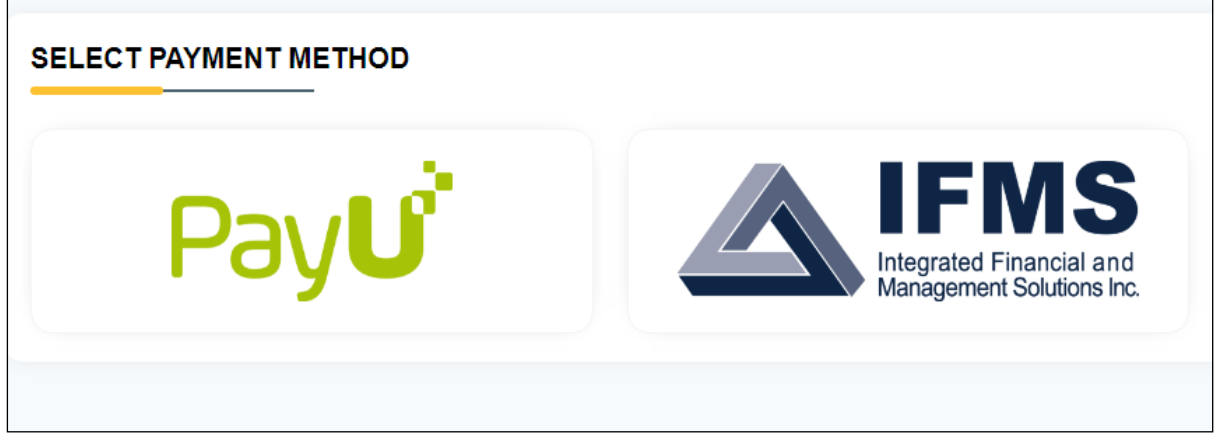

HDFC bank payment window will appear which show total amount and applicant will select pay with (EMI, credit card, debit card, net banking) and applicant will make payment.

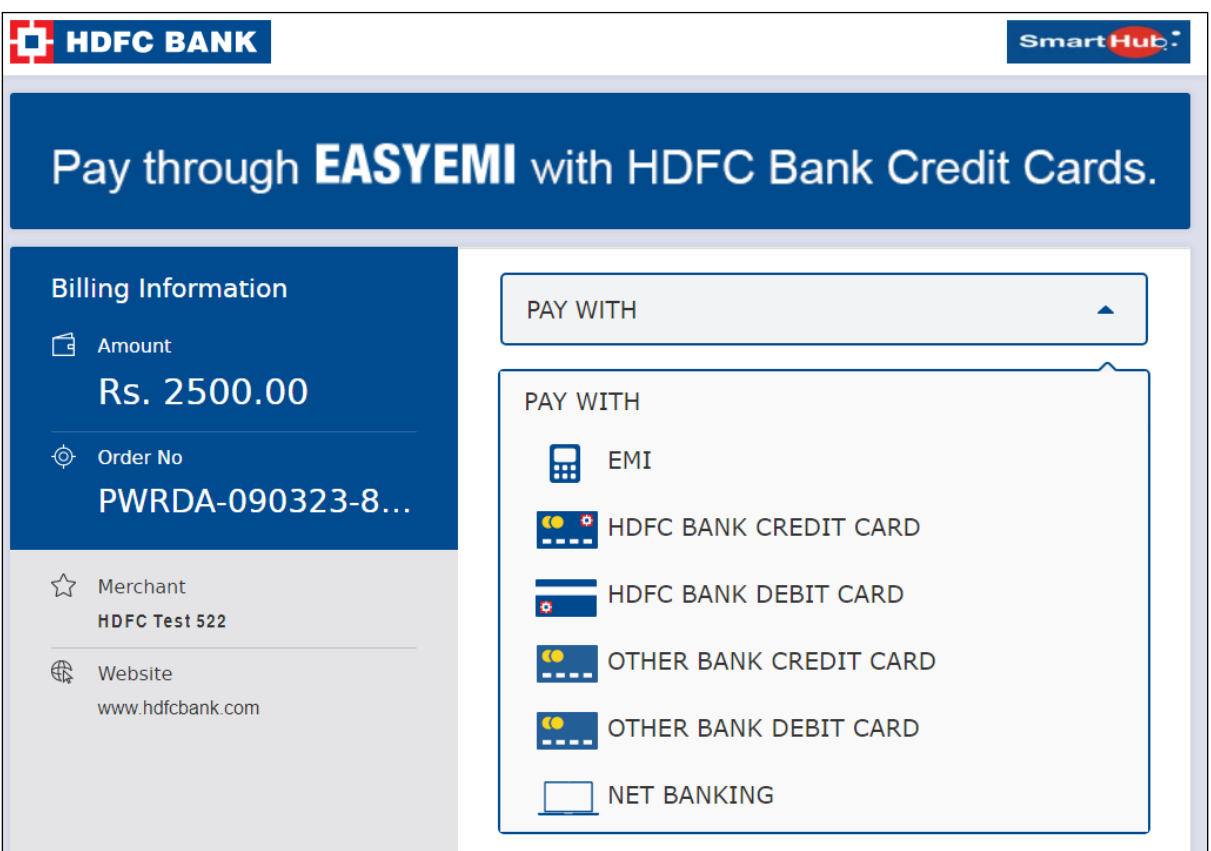

Thank you payment done successfully tab will appear which show date of application, application number, payment id, name, email, mobile, payment for, assigned receiving officer, total amount and amount paid.

Applicant will click on done button and application will be forwarded to assigned RO and application will be added to submitted applications of applicant.

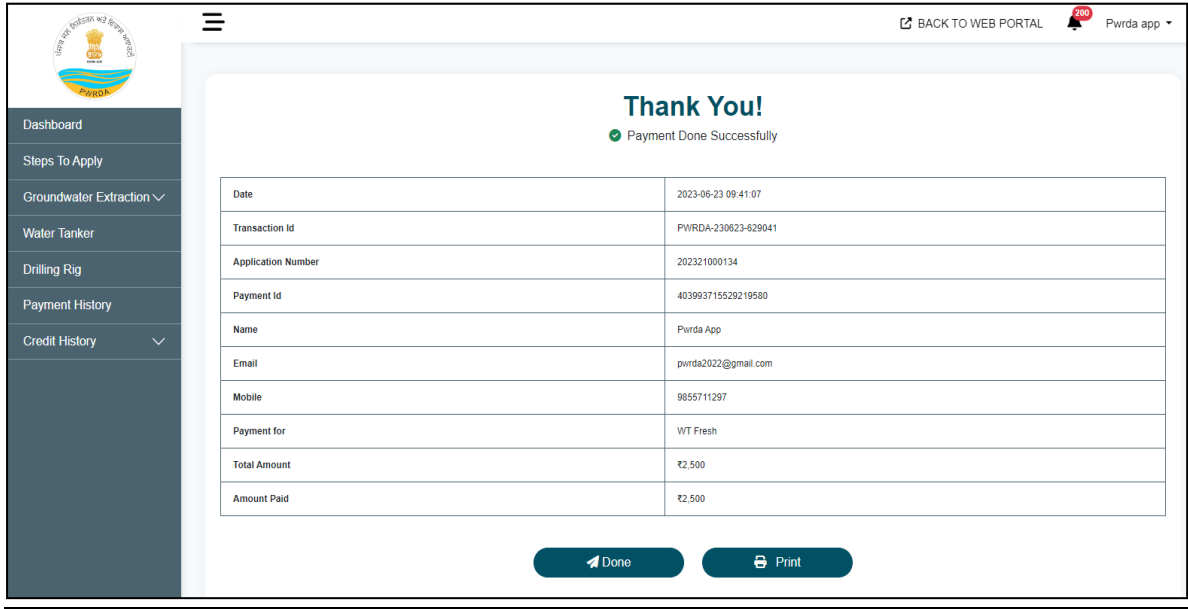